# **Thunderbird 68.4.1(Windows 10)IMAP 設定方法**

 $\times$ 

## **<メールソフトを手動で設定する>**

**1. Thunderbird を起動します**

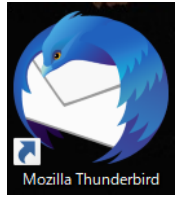

- ※ 新規の設定および、アカウントを追加する お客様は以下 2 の手順より設定をしてください。
- **2. 「新しいメールアドレスを使いたい方」の画面が 表示されたら、「メールアカウントを設定する」 を選択します**

Thunderbird のご利用ありがとうございます

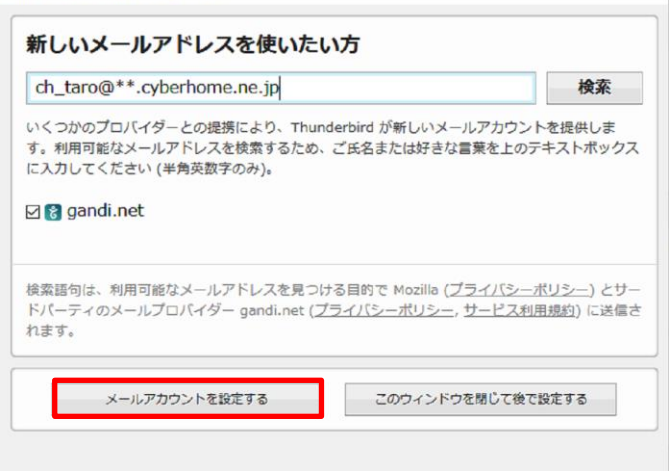

# **表示されない場合は、画面右上の「メニュー」から「新 規作成」を選択し「既存のメールアカウント」を選択**

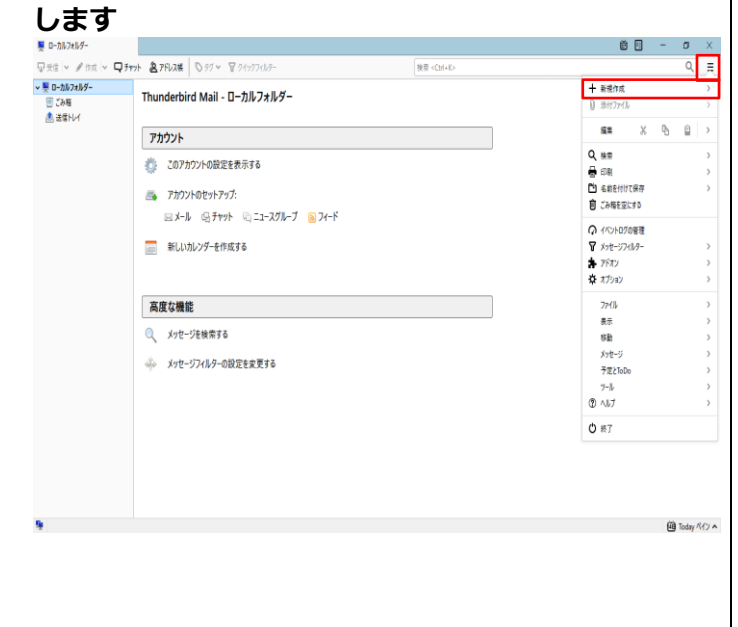

**3. 「メールアカウント設定」の画面で、以下のよう**

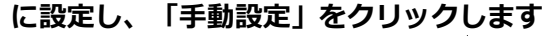

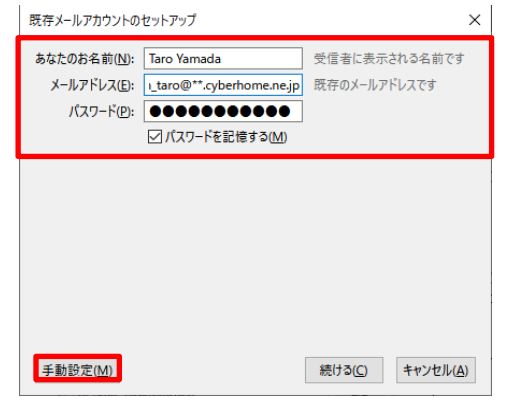

・あなたのお名前: 名前をローマ字で入力

例) Taro Yamada

・メールアドレス:[メールアドレス] を入力

例)ch\_taro@\*\*.cyberhome.ne.jp

※@の後ろの"\*\*"は、お客様によって異なります

- ・パスワード:[メールアドレスパスワード] を入力 ※セキュリティ保護のため、パスワードは(●)で表示されます
- **4. 「既存のメールアカウントのセットアップ」画面 で以下のように設定し、「再テスト」をクリック します**

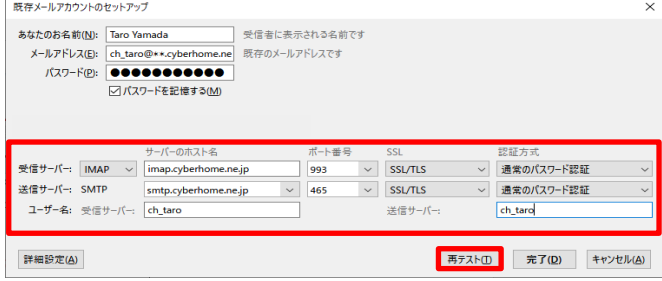

- ・受信サーバ:[IMAP]を選択
- · サーバのホスト名: imap.cyberhome.ne.jp と入 力
- ・ポート番号: 993 を選択
- ・SSL:[SSL/TLS]を選択
- ·認証方式: 通常のパスワード認証を選択
- ・送信サーバ:SMTP が設定済みなのを確認
- · サーバのホスト名: smtp.cyberhome.ne.jp と入 力
- ・ポート番号: 465 を選択
- ・SSL:[SSL/TLS]を選択
- ・認証方式:通常のパスワード認証を選択
- **5. [再テスト]クリック後、「次のアカウント設定が、 指定されたサーバーを調べることにより見つか りました」と表示されますので、下の[詳細設定] をクリックします**

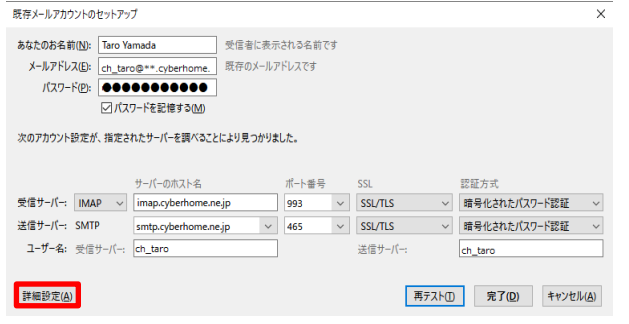

※[再テスト]をクリックした際に「認証方式」が「暗号化されたパス ワード認証」に変更されますので以降の設定手順にて、設定を行いま す。

**6. アカウント設定画面のウインドウの左側のメニ ューから「サーバ設定」を選択し、以下のように 設定します**

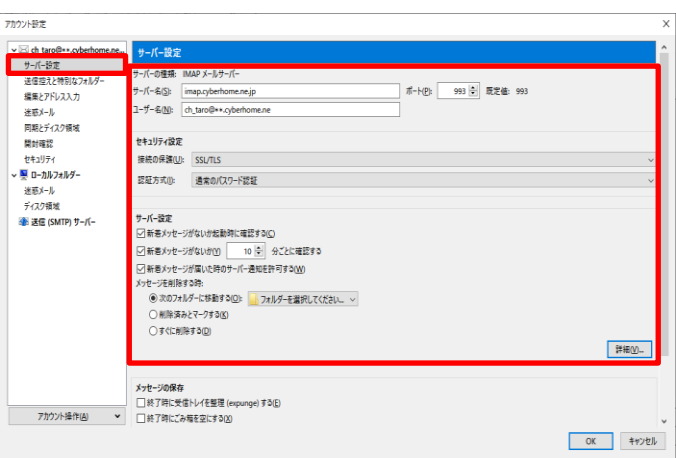

- · サーバ名: imap.cyberhome.ne.jp を確認
- ・ポート: 993 を確認
- ・ユーザ名:[メールアドレス] を確認

例) ch\_taro@\*\*.cyberhome.ne.jp

※@の後ろの"\*\*"は、お客様によって異なります

- **■セキュリティ設定**
- ・接続の保護:[ SSL/TLS]を選択
- ・認証方式: [通常のパスワード認証]を選択

**7. 左側のメニューから「送信(SMTP)サーバー」を 選択して、以下を設定し「編集」をクリックしま**

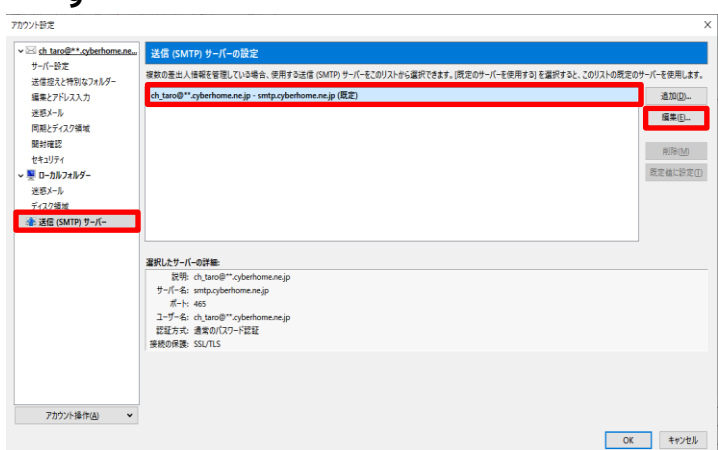

※枠内より、お使いになる送信 (SMTP) サーバを選択します

**8. 「送信 (SMTP) サーバ」の画面で、以下のよう に設定し、「OK」をクリックします**

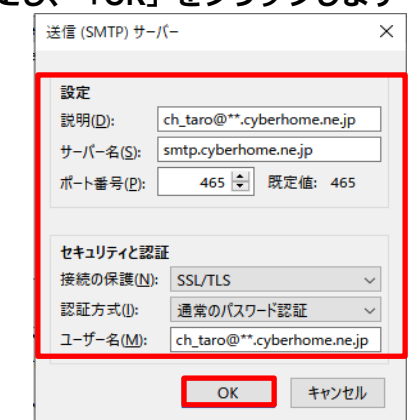

#### **■設定**

**す**

・説明:メールアドレスや、わかりやすい名前を入力 例) ch\_taro@\*\*.cyberhome.ne.jp

※@の後ろの"\*\*"は、お客様によって異なります

- · サーバ名: smtp.cyberhome.ne.jp を確認
- ・ポート番号: 465 を確認

### ■**セキュリティと認証**

- ・接続の保護:[SSL/TLS]を確認
- ・認証方式:[通常のパスワード認証]を確認
- ・ユーザ名: [メールアドレス] を入力

例) ) ch\_taro@\*\*.cyberhome.ne.jp

※@の後ろの"\*\*"は、お客様によって異なります

**9. 「アカウント設定」の画面に戻りましたら、「OK」 をクリックします**

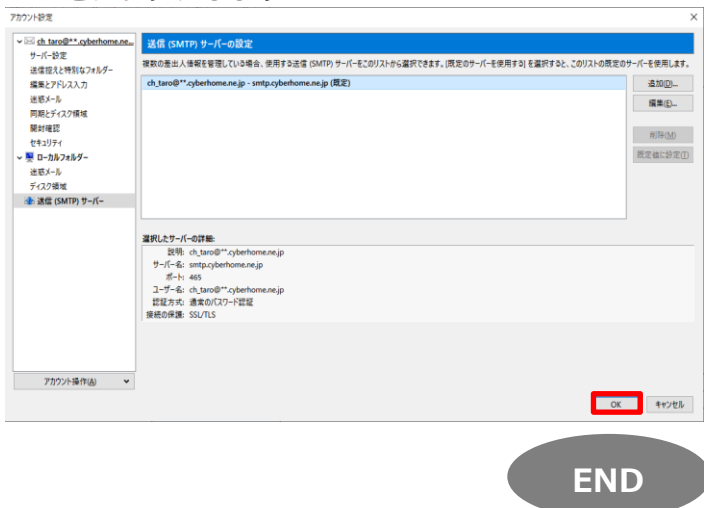